# **HƯỚNG DẪN TỰ QUYẾT TOÁN THUẾ THU NHẬP CÁ NHÂN ("TNCN")**

**BƯỚC 1:** Đăng nhập vào website http://tracuunnt.gdt.gov.vn/tcnnt/mstcn.jsp để tra cứu MST, cơ quan thuế quản lý và ngày cấp MST

(Lưu ý: Nhập số CMND đã đăng ký MST)

**BƯỚC 2:** Truy cập vào website**:** [http://thuedientu.gdt.gov.vn.](http://thuedientu.gdt.gov.vn/)

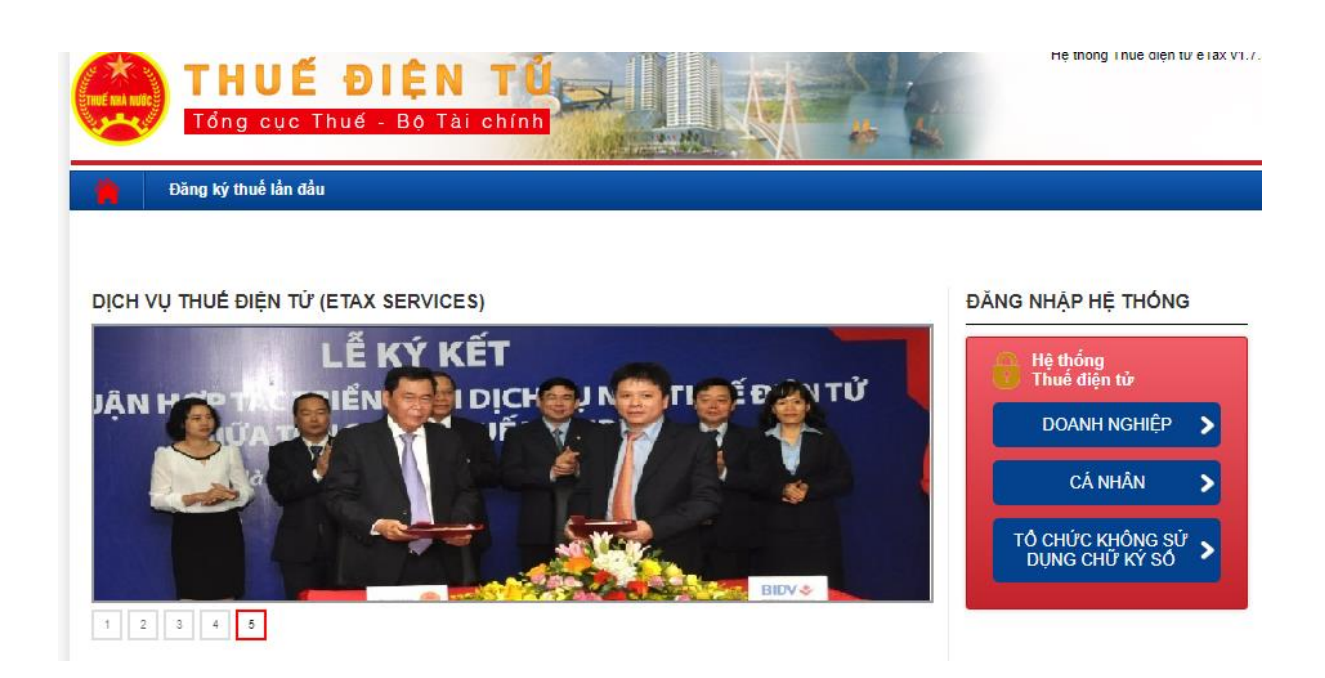

Vào Hệ thống thuế điện tử → Cá nhân → Vào Đăng nhập (nhập MST, Mã kiểm tra  $\rightarrow$  Tiếp tục)

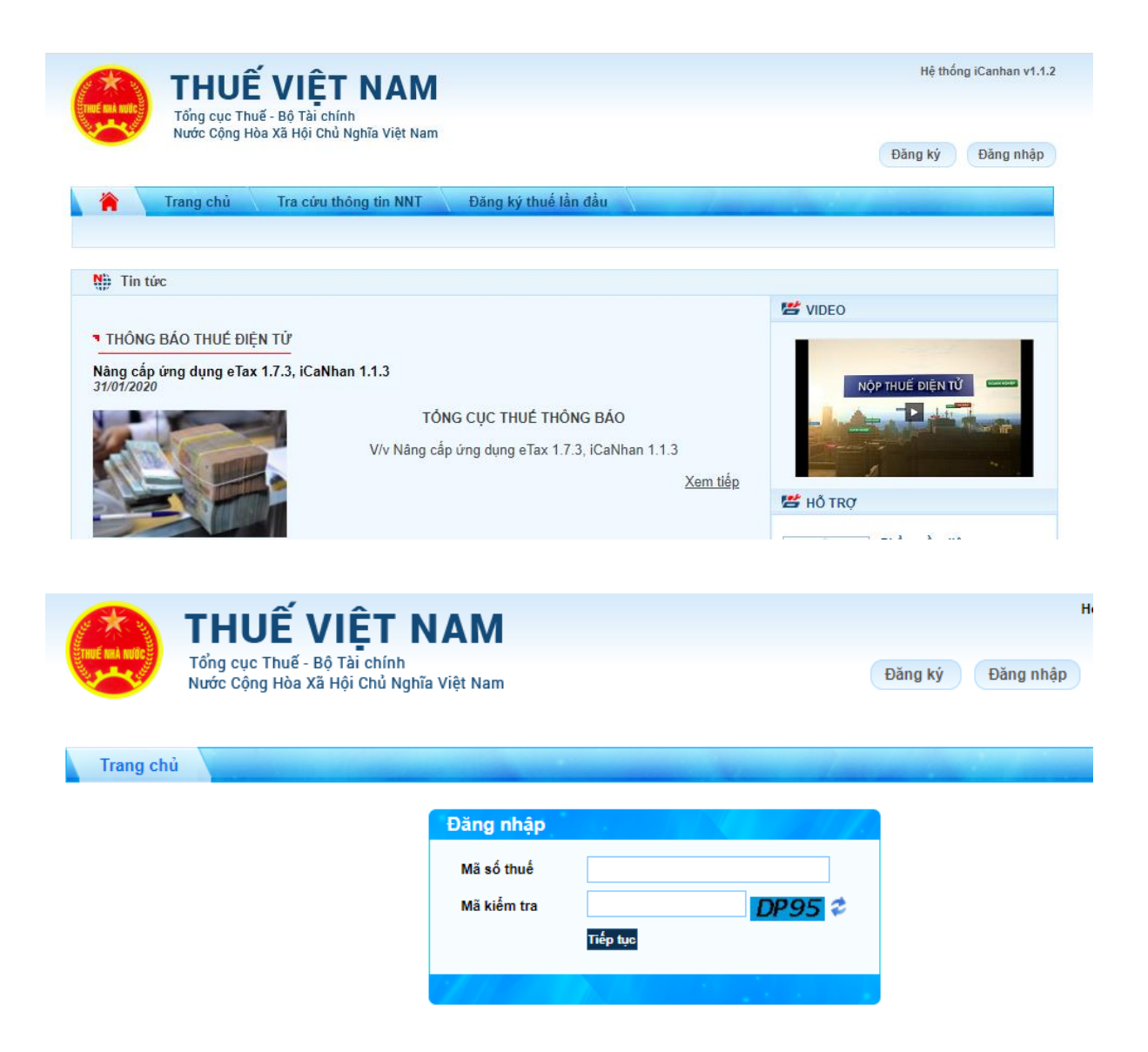

Ở phần Đăng nhập: → **Nhập ngày cấp MST, Cơ quan thuế Tỉnh/Thành Phố và Cơ quan Thuế quản lý theo kết quả tra cứu ở bước 1**

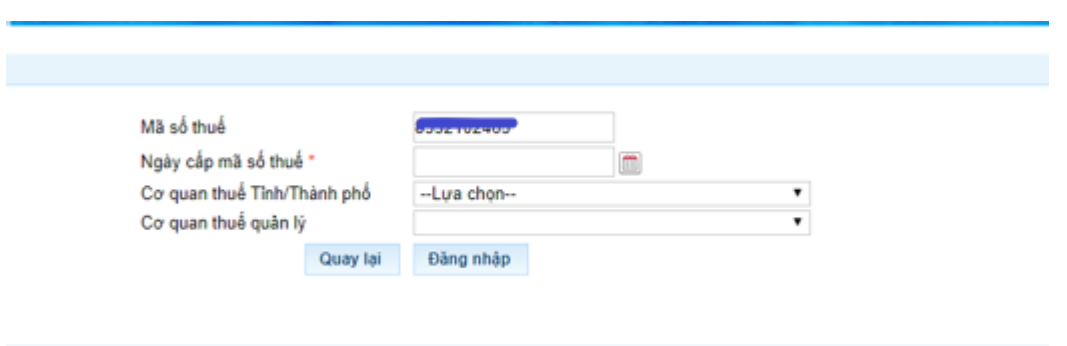

Ví dụ cho trường hợp ở trên như hình dưới

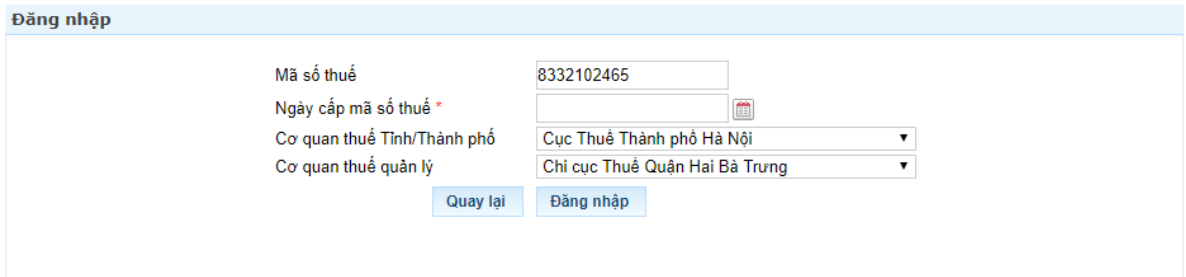

# **BƯỚC 3:** Đăng nhập → Vào Tab **QUYẾT TOÁN THUẾ**

**Vào Tab "Kê khai trực tuyến":** Nhập đầy đủ thông tin bắt buộc có dấu (\*):

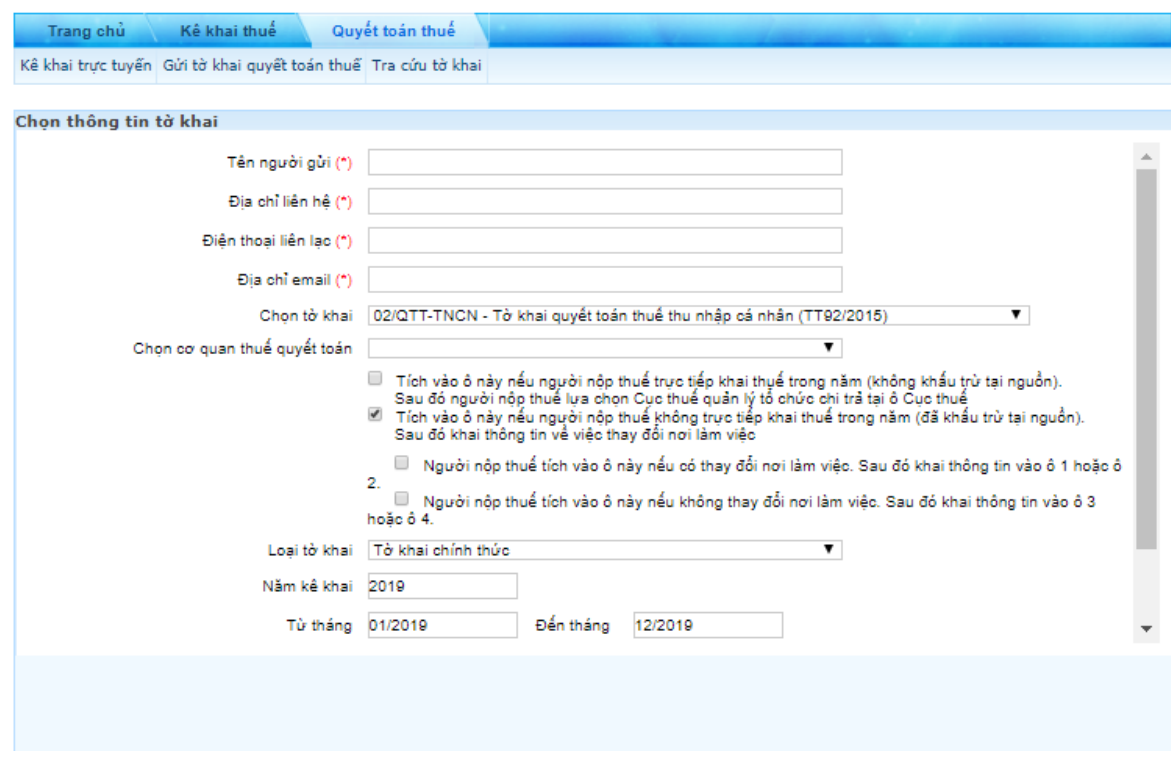

- Chọn loại **tờ khai (02/QTT-TNCN)**– Chọn Cơ quan thuế Quyết toán: nhập vào các ô tương ứng, có 2 trường hợp:

 **Trường hợp 1:** NNT kê khai trực tiếp với Cơ quan thuế (không khấu trừ tại nguồn).

Sau đó lựa chọn Cục thuế quản lý tổ chức chi trả (*chọn cơ quan thuế ở phần tra cứu MST*).

Loại tờ khai: tờ khai chính thức/bổ sung.

 **Trường hợp 2:** NNT không kê khai trực tiếp với Cơ quan thuế (Đơn vị chi trả khấu trừ tại nguồn), sau đó khai thông tin về việc thay đổi nơi làm việc trong năm, xuất hiện 2 trường hợp.

- o Trường hợp 2.1: nhấn vào ô *có thay đổi* nơi làm việc . *Sau đó khai thông tin vào ô 1 hoặc ô 2.*
	- 1. Tại thời điểm quyết toán người nộp thuế đang tính giảm trừ gia cảnh cho bản thân tại tổ chức chi trả. Nếu tích vào ô này thì NNT tiếp tục nhập thông tin MST của tổ chức chi trả tính giảm trừ gia cảnh cho bản thân.

*Nhập Mã số thuế của Tổ chức chi trả thu nhập, nơi đăng ký GTGC cho bản thân*

2. Tại thời điểm quyết toán người nộp thuế không làm việc cho tổ chức chi trả nào hoặc không tính giảm trừ gia cảnh cho bản thân tại bất kỳ tổ chức chi trả nào.

Nếu tích vào ô này thì NNT tiếp tục lựa chọn CQT quản lý tại nơi cư trú (tạm trú hoặc thường trú).

- o Trường hợp 2.2: *không thay đổi* nơi làm việc.Sau đó khai thông tin vào ô 3 hoặc ô 4.
	- 1. Tại thời điểm quyết toán người nộp thuế vẫn còn làm việc tại tổ chức chi trả.

Nếu tích vào ô này thì NNT tiếp tục nhập MST của tổ chức chi trả để hệ thống hỗ trợ tự động xác định cơ quan thuế quyết toán.

#### *Nhập Mã số thuế của Tổ chức chi trả thu nhập*

2. Tại thời điểm quyết toán đã nghỉ việc và không làm việc tại bất kỳ tổ chức chi trả nào nào. Nếu tích vào ô này thì NNT tiếp tục lựa chọn cơ quan thuế quản lý tại nơi cư trú (tạm trú hoặc thường trú).

## **-Nhấn Tiếp tục → Đến phần NHẬP DỮ LIỆU TỜ KHAI**

#### **→ Tiếp tục → Nhập phụ lục: 02-1/BK-QTT-TNCN** và **Tờ khai 02/QTT-TNCN:**

*Ghi chú: Trường hợp đã có file dữ liệu, Người nộp thuế tick chọn "Gửi lại file dữ liệu"*

 **Tại Tab phụ lục 02-1/BK-QTT-TNCN** *(nằm ở góc trái cuối màn hình)***:** nhấp vào và kê khai đầy đủ thông tin bắt buộc: nhập bảng kê Giảm trừ gia cảnh cho người phụ thuộc (*NPT có MST : điền thông tin tại mục I, NPT chưa có MST : điền thông tin tại mục II*) → Bấm Lưu bản nháp.

- **Tại Tab Tờ khai** *(nằm ở góc trái cuối màn hình)*: nhập thông tin liên lạc người nộp thuế, kê khai thu nhập từ tiền lương, tiền công.
	- o Nhập thông tin liên lạc của người nộp thuế: gồm địa chỉ, quận/huyện, tỉnh/thành phố, điện thoại, email, số tài khoản ngân hàng, mở tại ngân hàng (ghi rõ 3 cấp Tên Ngân hàng, Chi nhánh , Tỉnh/Thành phố trực thuộc).

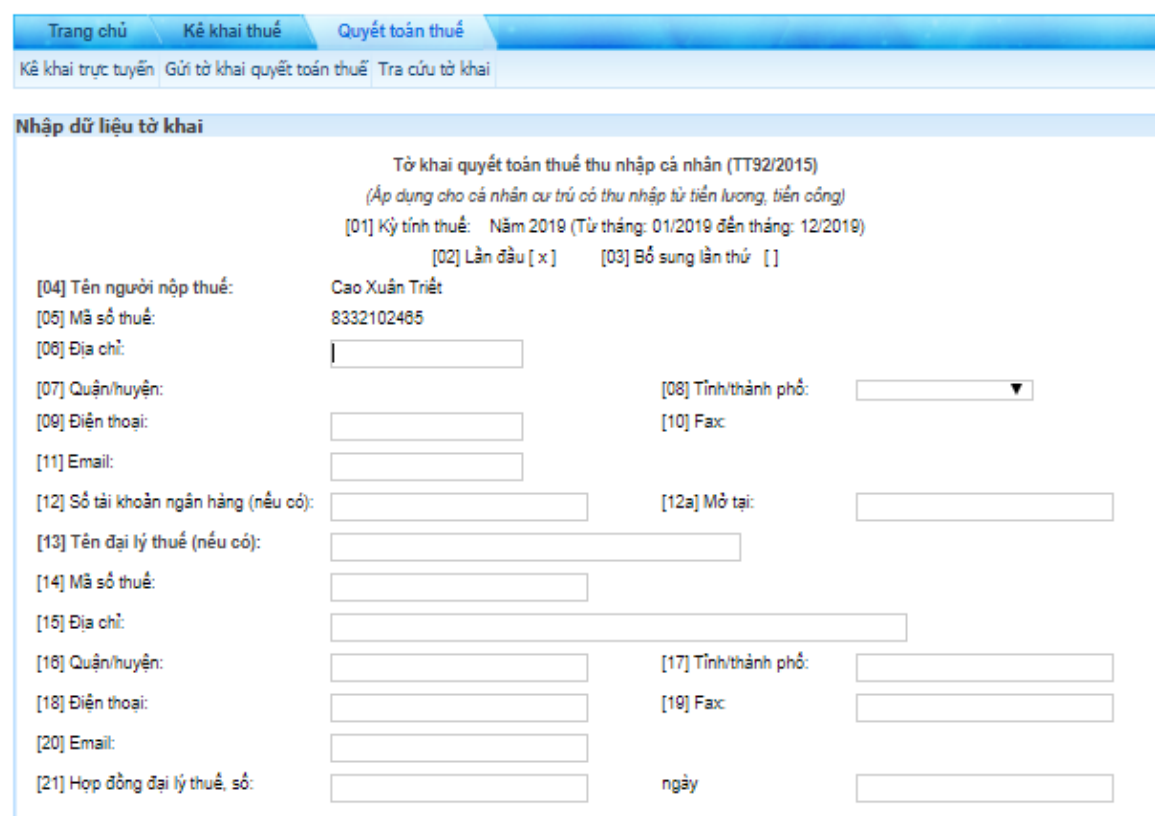

#### o **Nhập các chỉ tiêu nếu có phát sinh như sau:**

1. Chỉ tiêu [23] : nhập tổng thu nhập phát sinh tại VN (*thu nhập chịu thuế*).

Chỉ tiêu [26] : nhập tổng thu nhập phát sinh ngoài VN (*thu nhập chịu thuế*).

- 2. Các khoản được giảm trừ: Chỉ tiêu [31]: từ thiện, nhân đạo, khuyến học. Chỉ tiêu [32]: các khoản đóng bảo hiểm được trừ. Chỉ tiêu [33]: khoản đóng quỹ hưu trí được trừ.
- 3. Số thuế: điền vào chỉ tiêu sau Chỉ tiêu [37]: số thuế đã khấu trừ (*số thuế TNCN do đơn vị chi trả thu nhập khấu trừ tại nguồn của người nộp thuế trong năm, có xuất chứng từ khấu trừ thuế TNCN cho cá nhân NNT*).

Chỉ tiêu [38]: số thuế đã tạm nộp (*số thuế người nộp thuế đã nộp trực tiếp vào NSNN, không phải do đơn vị chi trả thu nhập khấu trừ tại nguồn*).

Chỉ tiêu [39]: số thuế đã nộp ở nước ngoài được giảm trừ; Chỉ tiêu [40]: số thuế đã khấu trừ hoặc tạm nộp trùng do quyết toán vắt năm.

4. Nếu có số thuế nộp thừa:

–*Cá nhân có yêu cầu hoàn thuế TNCN* : nhập số thuế đề nghị hoàn vào chỉ tiêu [47].

-Nếu muốn bù trừ cho khoản phải nộp NSNN khác: nhập số bù trừ vào chỉ tiêu [48]

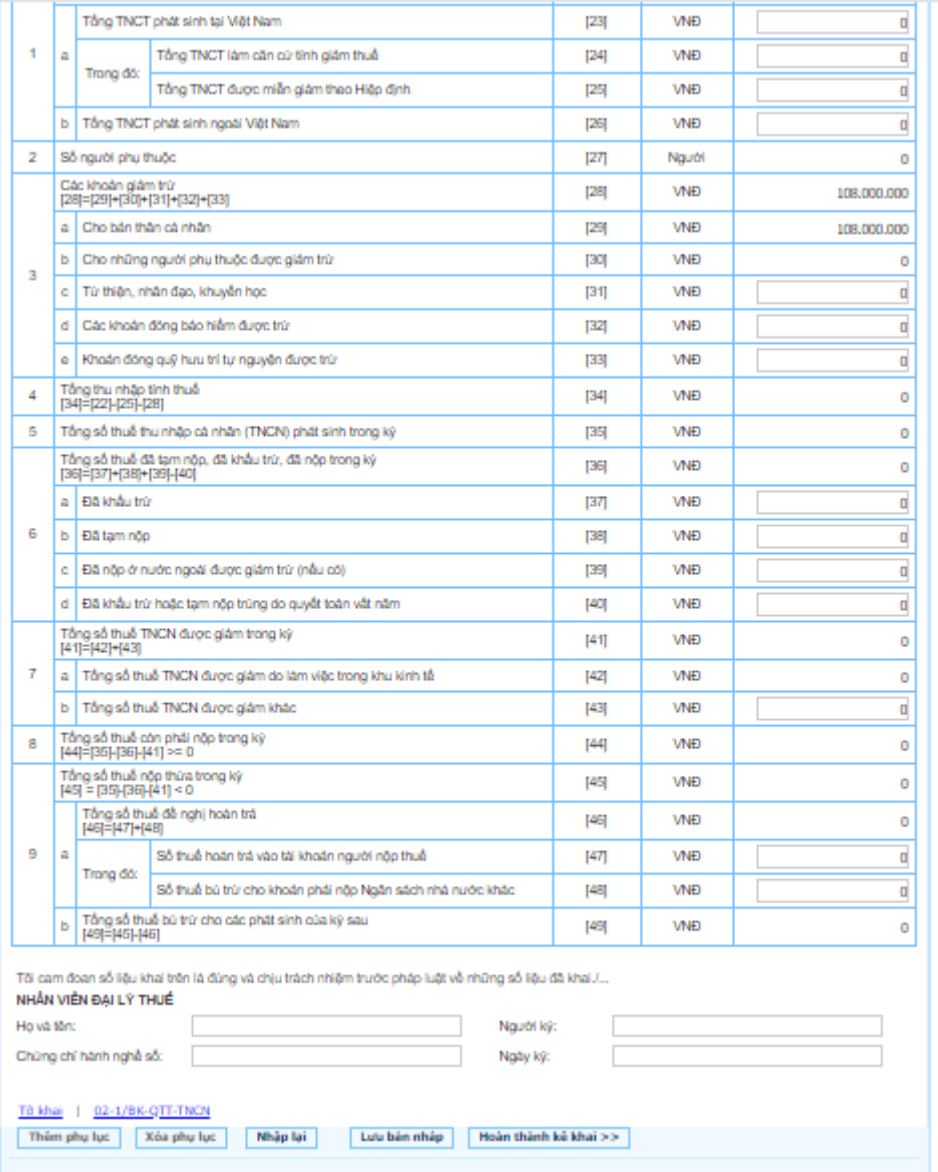

**BƯỚC 4: IN VÀ GỞI TỜ KHAI:**

*Để xem và in Tờ khai xml phải cài đặt iTaxViewer1.5.0. Phần mềm iTaxview tải tại tab trang nhantokhai.gdt.gov.vn*

**→ Bấm Lưu bản nháp + Hoàn thành kê khai → Kết xuất xml → Nộp tờ khai → Xác thực nộp tờ khai:** *nhập đúng mã kiểm tra* → **tiếp tục → xuất hiện thông báo nộp tờ khai thành công**

**→ In Tờ khai đã kê khai thành 2 bản** *(Mở file đã kết xuất xml bằng phần mềm iTaxview mới nhất)* **và nộp tại Cơ quan Thuế (Bộ phận một cửa).**

#### *Trường hợp muốn kiểm tra lại trạng thái Tờ khai đã gửi:*

*Vào Tab: Tra cứu tờ khai : Lựa chọn loại Tờ khai → Chọn ngày gửi → Tra cứu (mục đích kiểm tra Tờ khai đã được ghi nhận vào hệ thống của Cơ quan Thuế chưa).*

### **ANH/CHỊ CÓ THỂ THAM KHẢO THÊM TẠI**

**LINK: [https://www.youtube.com/watch?feature=youtu.be&v=3j4ND](https://www.youtube.com/watch?feature=youtu.be&v=3j4NDmmrT_o&app=desktop) [mmrT\\_o&app=desktop](https://www.youtube.com/watch?feature=youtu.be&v=3j4NDmmrT_o&app=desktop)**